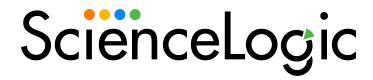

# Monitoring F5 BIG-IP DNS

F5: BIG-IP DNS PowerPack version 100

## Table of Contents

| Introduction                                    |   |
|-------------------------------------------------|---|
| What is F5 BIG-IP DNS?                          | 3 |
| What Does the F5: BIG-IP DNS PowerPack Monitor? | 2 |
| Installing the F5: BIG-IP DNS PowerPack         | ۷ |
| Configuration and Discovery                     | 5 |
| Prerequisites for Monitoring F5 BIG-IP DNS      | 5 |
| Creating an SNMP Credential for F5 BIG-IP DNS   | 5 |
| Discovering an F5 BIG-IP System                 | 6 |
| Viewing Component Devices                       | 7 |

# Chapter

1

### Introduction

### Overview

This manual describes how to monitor an F5 BIG-IP DNS system in SL1 using the F5: BIG-IP DNS PowerPack.

The following sections provide an overview of BIG-IP DNS systems and the F5: BIG-IP DNS PowerPack:

This chapter covers the following topics:

| What is F5 BIG-IP DNS?                          | 3 |
|-------------------------------------------------|---|
| What Does the F5: BIG-IP DNS PowerPack Monitor? | 4 |
| Installing the F5: BIG-IP DNS PowerPack         | 4 |

NOTE: ScienceLogic provides this documentation for the convenience of ScienceLogic customers. Some of the configuration information contained herein pertains to third-party vendor software that is subject to change without notice to ScienceLogic. ScienceLogic makes every attempt to maintain accurate technical information and cannot be held responsible for defects or changes in third-party vendor software. There is no written or implied guarantee that information contained herein will work for all third-party variants. See the End User License Agreement (EULA) for more information.

### What is F5 BIG-IP DNS?

F5 Networks' BIG-IP DNS service provides global server load-balancing services for domain name system (DNS) queries. To ensure that the queries are answered quickly and efficiently, BIG-IP DNS routes DNS traffic for global applications to the closest or best-performing pool in a wide IP, and then to the best available virtual server within that pool. BIG-IP DNS also provides distributed denial-of-service (DDoS) protection for DNS infrastructure.

What is F5 BIG-IP DNS?

### What Does the F5: BIG-IP DNS PowerPack Monitor?

The F5: BIG-IP DNS PowerPack enables you to monitor configuration and performance metrics for wide IP, pools, data centers, and physical and virtual servers. The PowerPack includes the following features:

- Dynamic Applications that discover and monitor F5 BIG-IP DNS devices
- Device Classes for each of the F5 BIG-IP DNS devices that the F5: BIG-IP DNS PowerPack can monitor
- Event Policies and corresponding alerts that are triggered when F5 BIG-IP DNS devices meet certain status criteria

## Installing the F5: BIG-IP DNS PowerPack

Before completing the steps in this manual, you must import and install the latest version of the F5: BIG-IP DNS PowerPack.

TIP: By default, installing a new version of a PowerPack overwrites all content from a previous version of that PowerPack that has already been installed on the target system. You can use the *Enable Selective PowerPack Field Protection* setting in the *Behavior Settings* page (System > Settings > Behavior) to prevent new PowerPacks from overwriting local changes for some commonly customized fields. (For more information, see the *System Administration* manual.)

IMPORTANT: The minimum required MySQL version is 5.6.0.

To download and install the PowerPack:

- Search for and download the PowerPack from the PowerPacks page (Product Downloads > PowerPacks & SyncPacks) at the ScienceLogic Support Site.
- 2. In SL1, go to the **PowerPacks** page (System > Manage > PowerPacks).
- 3. Click the [Actions] button and choose Import PowerPack. The Import PowerPack dialog box appears.
- 4. Click [Browse] and navigate to the PowerPack file from step 1.
- 5. Select the PowerPack file and click [Import]. The PowerPack Installer modal displays a list of the PowerPack contents
- 6. Click [Install]. The PowerPack is added to the PowerPacks page.

NOTE: If you exit the PowerPack Installer modal without installing the imported PowerPack, the imported PowerPack will not appear in the PowerPacks page. However, the imported PowerPack will appear in the Imported PowerPacks modal. This page appears when you click the [Actions] menu and select Install PowerPack.

## Chapter

2

## **Configuration and Discovery**

#### Overview

The following sections describe how to configure and discover F5 BIG-IP DNS services for monitoring by SL1 using the F5: BIG-IP DNS PowerPack:

This chapter covers the following topics:

| Prerequisites for Monitoring F5 BIG-IP DNS    | 5 |
|-----------------------------------------------|---|
| Creating an SNMP Credential for F5 BIG-IP DNS | 5 |
| Discovering an F5 BIG-IP System               | 6 |
| Viewing Component Devices                     | 7 |

## Prerequisites for Monitoring F5 BIG-IP DNS

Before you can monitor F5 BIG-IP DNS services using the F5: BIG-IP DNS PowerPack, you must ensure that SL1 can communicate with BIG-IP DNS using SNMP and you must know the SNMP community string for the BIG-IP DNS system. SL1 can then use the data collected from BIG-IP DNS to create device records for all DNS components.

## Creating an SNMP Credential for F5 BIG-IP DNS

To use the Dynamic Applications in the F5: BIG-IP DNS PowerPack, you must first define an SNMP credential in SL1. This credential allows SL1 to communicate with the BIG-IP DNS system.

To configure an SNMP credential for F5 BIG-IP DNS:

- 1. Go to the **Credential Management** page (System > Manage > Credentials).
- 2. Click the [Actions] button.

- 3. In the drop-down list that appears, select Create SNMP Credential. The Credential Editor page appears.
- 4. In the **Profile Name** field, type a name for the credential.
- 5. In the **SNMP Version** field, select SNMP V2.
- 6. In the SNMP Community (Read Only) field, type the community string for the BIG-IP DNS system.
- 7. Optionally, supply values in the other fields in this page. In most cases, you can use the default values for the other fields.
- 8. Click the [Save] button.

## Discovering an F5 BIG-IP System

After you have created an SNMP credential for the F5 BIG-IP DNS system that you want to monitor, you can create and run a discovery session that will discover your BIG-IP DNS system.

**CAUTION:** The F5: BIG-IP DNS PowerPack enables you to discover and monitor a maximum of 1,500 component devices.

To discover your BIG-IP DNS system:

- 1. Go to the **Discovery Control Panel** page (System > Manage > Classic Discovery).
- Click the [Create] button to create a new discovery session. The Discovery Session Editor window appears:
- 3. Complete the following fields:
  - Name. Type a name for the discovery session.
  - IP Address/Hostname Discovery List. Type the IP address for the BIG-IP DNS system.
  - SNMP Credentials. Select the SNMP Credential for the BIG-IP DNS system.
- 4. Optionally, you can enter values in the other fields on this page. For more information about the other fields on this page, see the *Discovery & Credentials* manual.
- 5. Click the [Save] button and then close the Discovery Session Editor window.
- 6. The discovery session you created will appear at the top of the **Discovery Control Panel** page. Click its lightning-bolt icon ( ) to run the discovery session.
- 7. The **Discovery Session** window appears. When the BIG-IP DNS root device is discovered, you can click its device icon ( ) to view the system device's properties.

NOTE: SL1 might take several minutes to discover the component devices for your BIG-IP DNS service.

### Viewing Component Devices

When SL1 performs collection for the F5 BIG-IP DNS system, SL1 will create component devices that represent each device and align other Dynamic Applications to those component devices. Some of the Dynamic Applications aligned to the component devices will also be used to create additional component devices. All component devices appear in the **Device Manager** page just like devices discovered using the ScienceLogic discovery process.

In addition to the **Device Manager** page, you can view the F5 BIG-IP DNS system and all associated component devices in the following places in the user interface:

- The **Device View** modal page (click the bar-graph icon [ for a device, then click the **Topology** tab) displays a map of a particular device and all of the devices with which it has parent-child relationships. Double-clicking any of the devices listed reloads the page to make the selected device the primary device:
- The **Device Components** page (Registry > Devices > Device Components) displays a list of all root devices and component devices discovered by SL1 in an indented view, so you can easily view the hierarchy and relationships between child devices, parent devices, and root devices. To view the component devices associated with an F5 BIG-IP DNS system, find the BIG-IP device and click its plus icon (+):
- The **Device Component Map** page (Classic Maps > Device Maps > Components) allows you to view devices by root node and view the relationships between root nodes, parent components, and child components in a map. This makes it easy to visualize and manage root nodes and their components. SL1 automatically updates the **Device Component Map** as new component devices are discovered. SL1 also updates each map with the latest status and event information. To view the map for an F5 BIG-IP DNS system, go to the **Device Component Map** page and select the map from the list in the left NavBar. To learn more about the **Device Component Map** page, see the **Views** manual.

© 2003 - 2024, ScienceLogic, Inc.

All rights reserved.

#### LIMITATION OF LIABILITY AND GENERAL DISCLAIMER

ALL INFORMATION AVAILABLE IN THIS GUIDE IS PROVIDED "AS IS," WITHOUT WARRANTY OF ANY KIND, EITHER EXPRESS OR IMPLIED. SCIENCELOGIC™ AND ITS SUPPLIERS DISCLAIM ALL WARRANTIES, EXPRESS OR IMPLIED, INCLUDING, BUT NOT LIMITED TO, THE IMPLIED WARRANTIES OF MERCHANTABILITY, FITNESS FOR A PARTICULAR PURPOSE OR NON-INFRINGEMENT.

Although ScienceLogic<sup>™</sup> has attempted to provide accurate information on this Site, information on this Site may contain inadvertent technical inaccuracies or typographical errors, and ScienceLogic<sup>™</sup> assumes no responsibility for the accuracy of the information. Information may be changed or updated without notice. ScienceLogic<sup>™</sup> may also make improvements and / or changes in the products or services described in this Site at any time without notice.

#### Copyrights and Trademarks

ScienceLogic, the ScienceLogic logo, and EM7 are trademarks of ScienceLogic, Inc. in the United States, other countries, or both.

Below is a list of trademarks and service marks that should be credited to ScienceLogic, Inc. The  $^{\circledR}$  and  $^{\intercal}$  symbols reflect the trademark registration status in the U.S. Patent and Trademark Office and may not be appropriate for materials to be distributed outside the United States.

- ScienceLogic<sup>™</sup>
- EM7™ and em7™
- Simplify IT™
- Dynamic Application<sup>™</sup>
- Relational Infrastructure Management<sup>™</sup>

The absence of a product or service name, slogan or logo from this list does not constitute a waiver of ScienceLogic's trademark or other intellectual property rights concerning that name, slogan, or logo.

Please note that laws concerning use of trademarks or product names vary by country. Always consult a local attorney for additional guidance.

#### Other

If any provision of this agreement shall be unlawful, void, or for any reason unenforceable, then that provision shall be deemed severable from this agreement and shall not affect the validity and enforceability of any remaining provisions. This is the entire agreement between the parties relating to the matters contained herein.

In the U.S. and other jurisdictions, trademark owners have a duty to police the use of their marks. Therefore, if you become aware of any improper use of ScienceLogic Trademarks, including infringement or counterfeiting by third parties, report them to Science Logic's legal department immediately. Report as much detail as possible about the misuse, including the name of the party, contact information, and copies or photographs of the potential misuse to: <a href="legal@sciencelogic.com">legal@sciencelogic.com</a>. For more information, see <a href="https://sciencelogic.com/company/legal">https://sciencelogic.com/company/legal</a>.

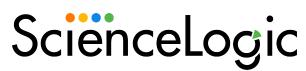

800-SCI-LOGIC (1-800-724-5644)

International: +1-703-354-1010